# **COMO CREAR CATEGORÍAS EN LA LISTA DE CONTACTOS DE CORREO ELECTRÓNICO**

Guardar las direcciones de correo electrónico de un grupo de personas en una carpeta independiente de tu lista de contactos, te servirá para crear grupos de trabajo o con cualquier otra finalidad.

Facilita enviar mensajes a cada grupo, ya que todas las direcciones están juntas.

## **Crear una categoría nueva en el correo Yahoo**

- 1. Haz clic en contactos
- 2. Elegir añadir una categoría

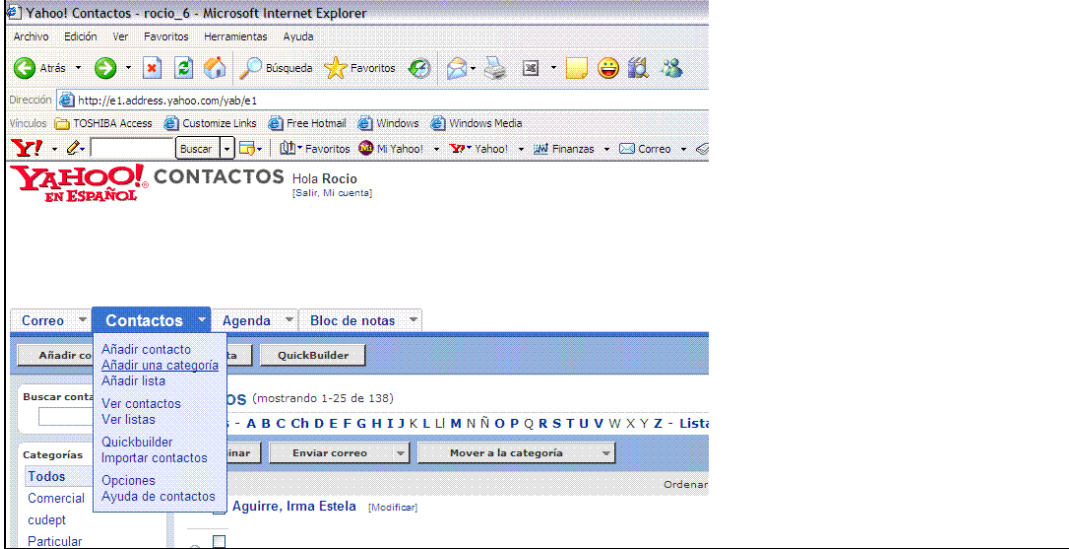

3. En la ventana que se abre escribe el nombre que le quieres dar a la carpeta de contactos y haz clic en **Aceptar.**

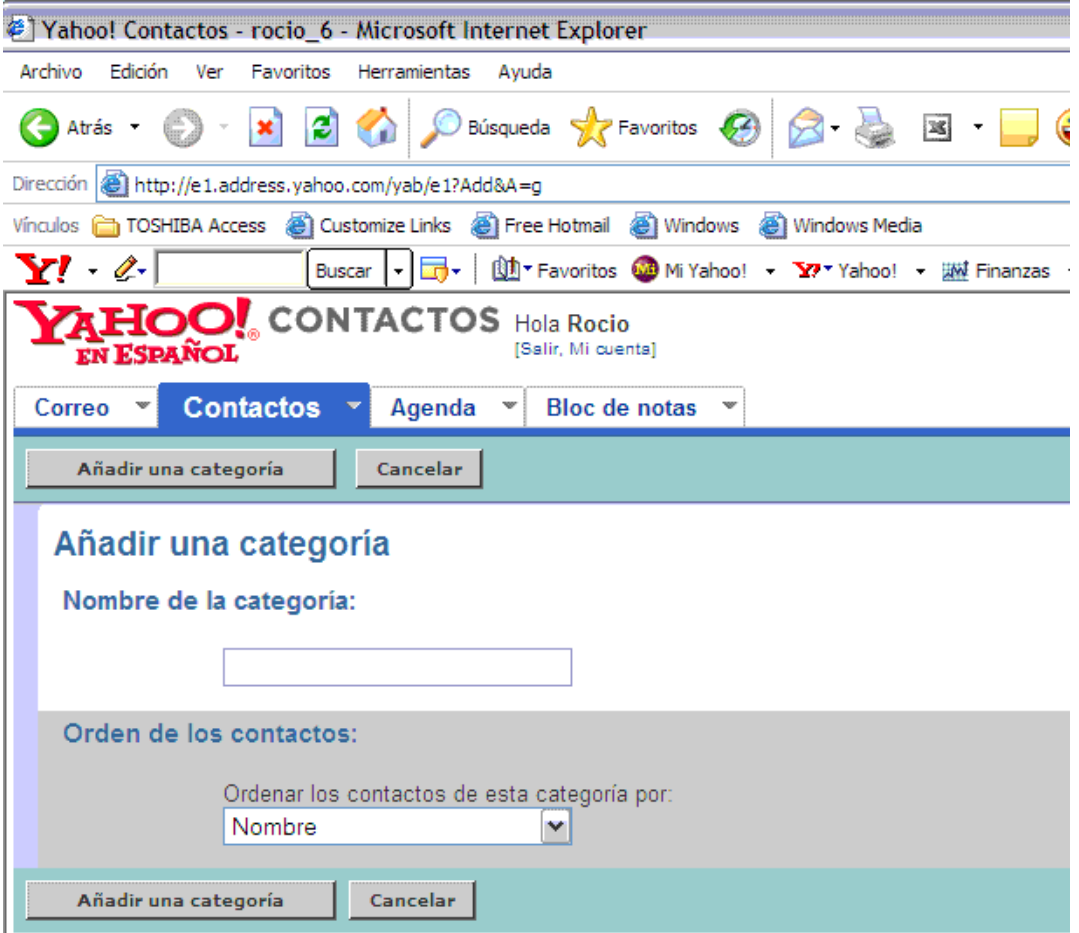

- 4. Puedes elegir en qué orden quieres que los muestre, por nombres, apellidos o por correo electrónico.
- 5. Haz clic en **Añadir una categoría** para crear la categoría.

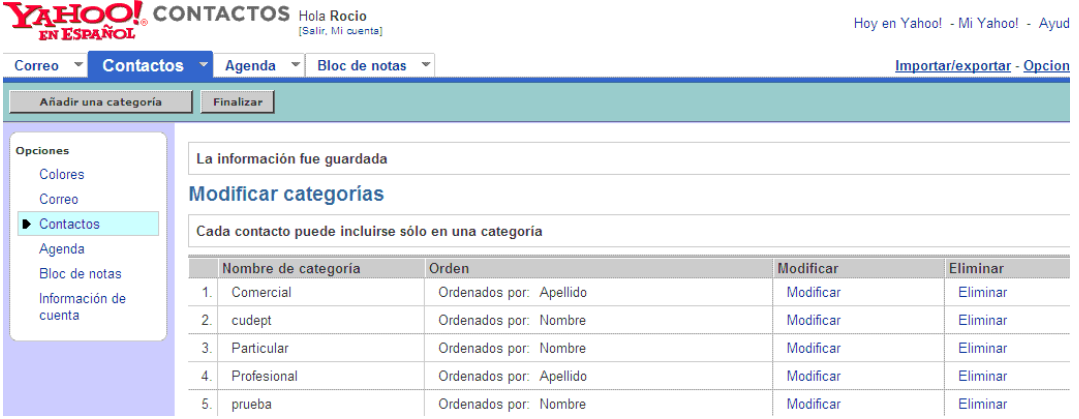

- 6. En la siguiente ventana te avisará que la información ha sido guardada. Observa que se listan todas las categorías que hay creadas. Si quieres eliminar alguna, haz clic en Eliminar, en el renglón correspondiente.
- **7.** Haz clic en **Finalizar.**

#### Verás la siguiente ventana:

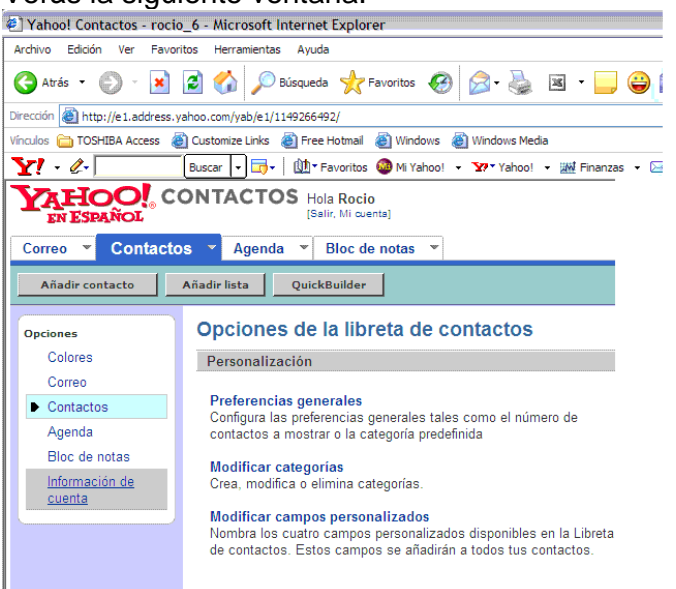

Ahora ya puedes agregar los datos de los contactos que estarán en esta categoría.

## **Cómo anotar los correos en una carpeta o categoría creada**

- 1. Haz clic donde dice **Añadir contacto.**
- 2. Se abrirá una ventana en donde hay campos para anotar el nombre, el correo y otros datos complementarios para cada persona que se registre.

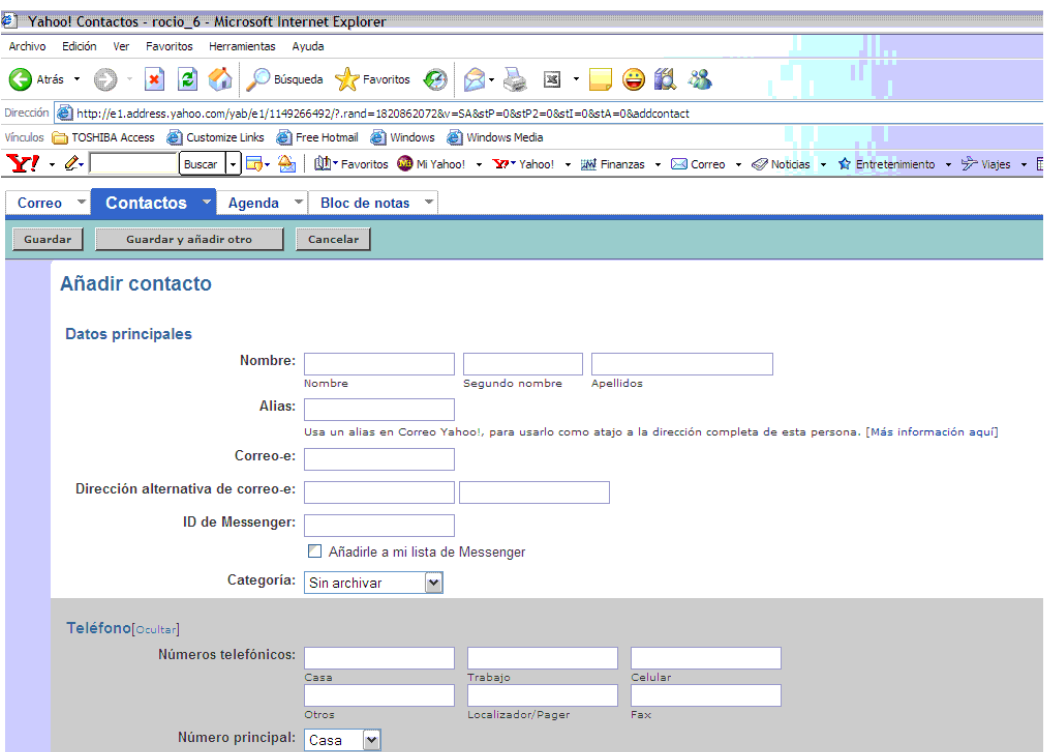

3. Llena los datos y haz clic en **Guardar y añadir otro** si vas a anotar varias direcciones. Si no, haz clic solamente en **Guardar**.

## **Cómo enviar un correo a todos los contactos que están en una categoría**

1. Abre un nuevo mensaje. **2.** Ubica el cursor en donde dice **A:**  3. Haz clic en donde dice **Introduce Direcciones**. 4. Se abrirá una ventana con tu directorio de contactos.

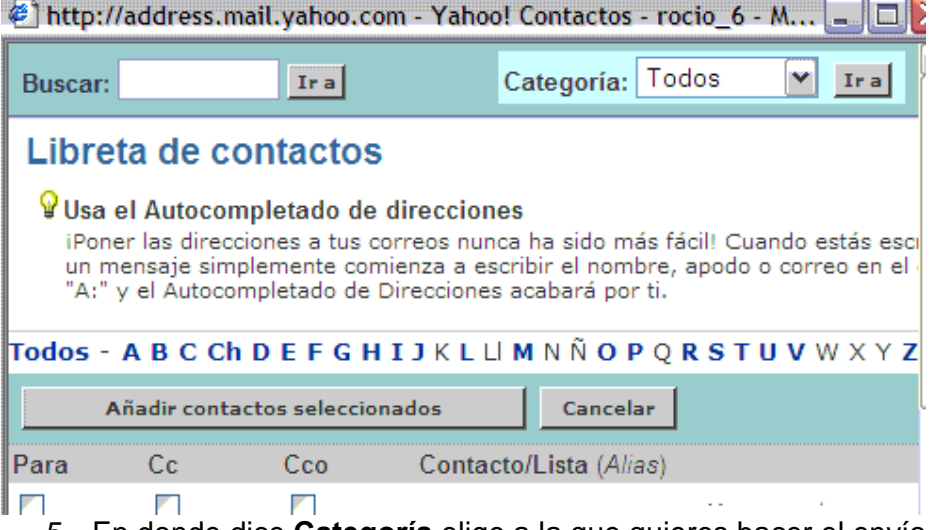

- 5. En donde dice **Categoría** elige a la que quieres hacer el envío.
- 6. Solamente se mostrarán los contactos de ese grupo o categoría.
- **7.** Selecciónalos en la columna **Para** (quedarán marcados con una paloma **√)**
- 8. Haz clic en **Añadir contactos seleccionados**.
- 9. Ahora ya puedes escribir el mensaje y al dar **Enviar**, se irá a todo el grupo de contactos que haz indicado.